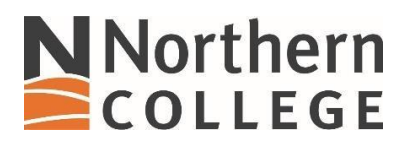

## **Connecting to NC Skynet on an Android Phone**

1. Access your Wifi settings and pull up the list of available networks. Look for NC Skynet.

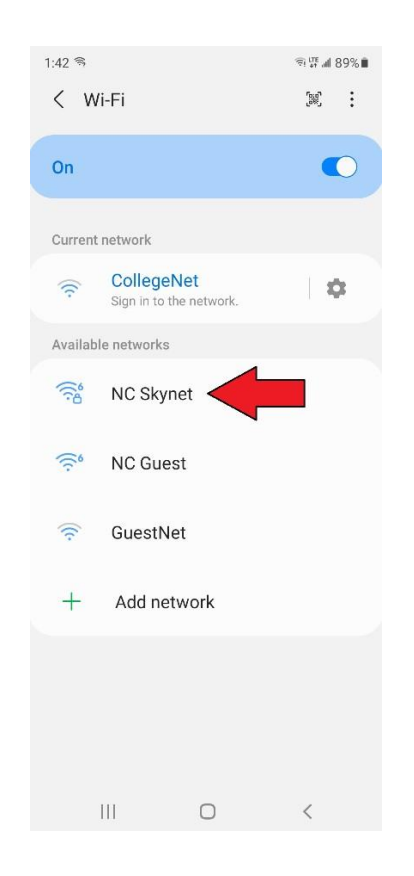

2. Enter your credentials in the User ID and password fields. You will see a section (1) CA certificate No certificate specified.

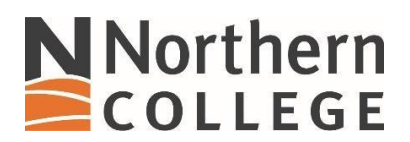

3. Your connection won't be private. Click on CA Certificate and select Don't Validate (2)

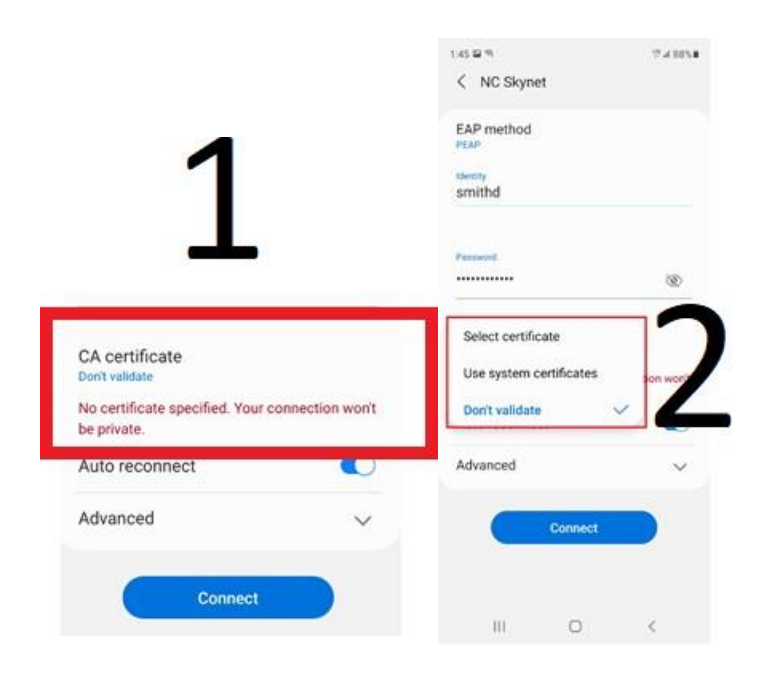

4. Your phone will be connected to the NC Skynet network, it is recommended that you enable Auto Reconnect.

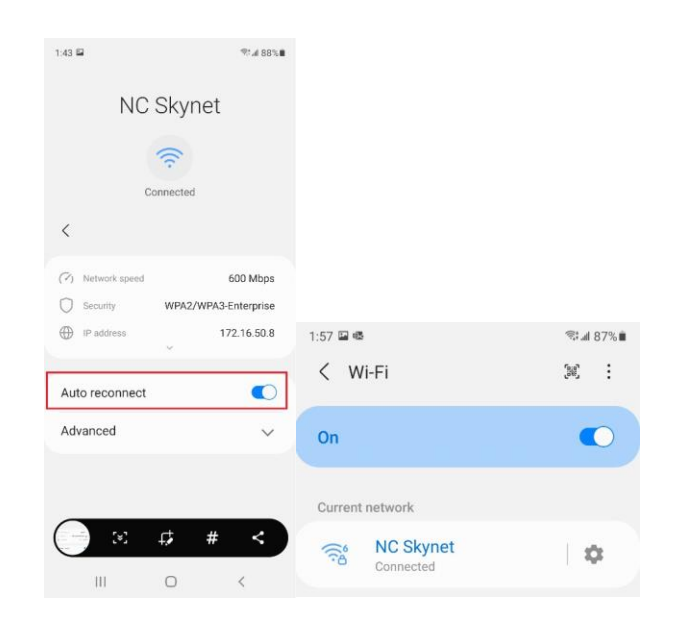